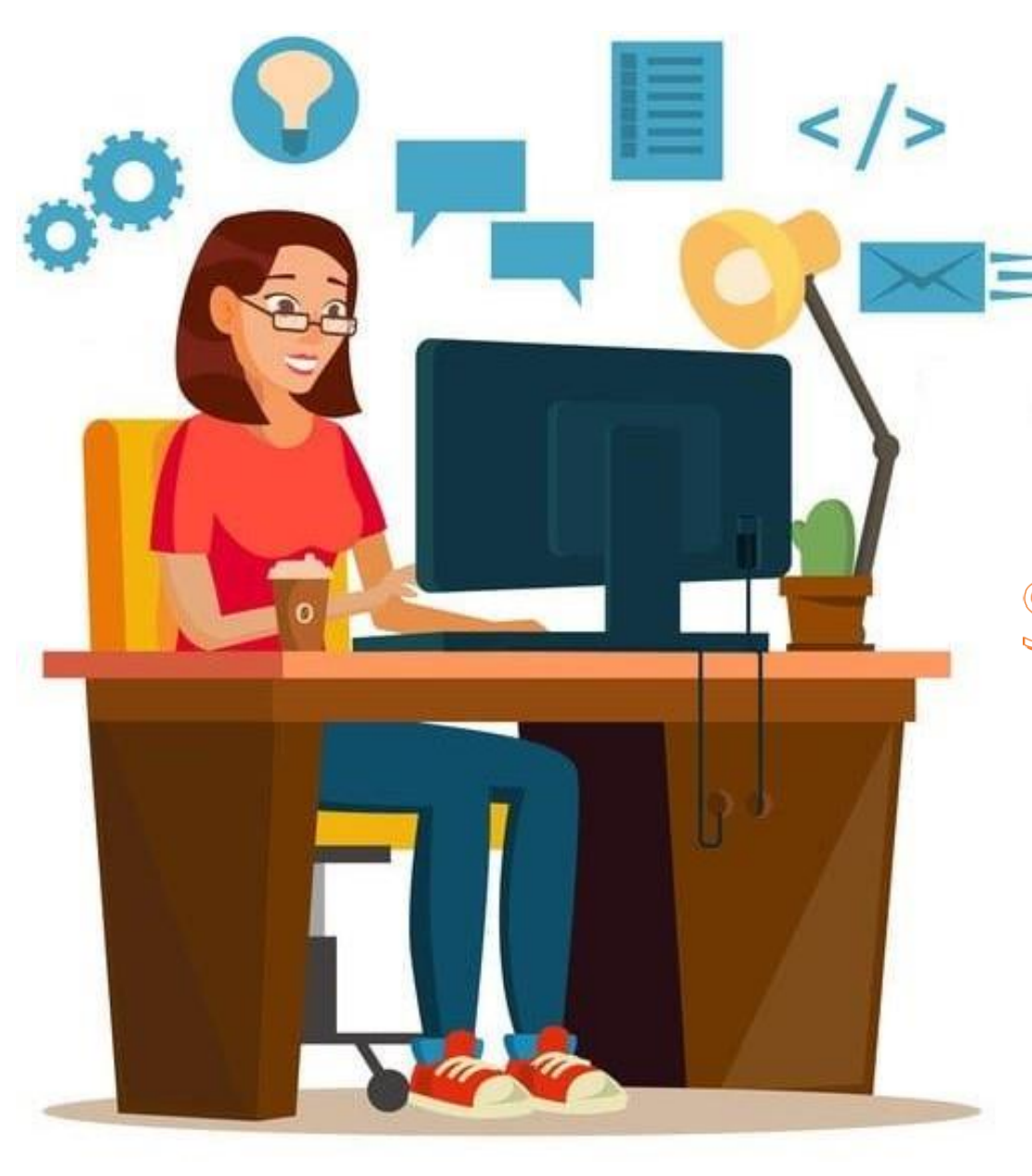

# TUTORIAL

# Submissão de Curso

**PROEX** Pró-Reitoria de Extensão e Cultura

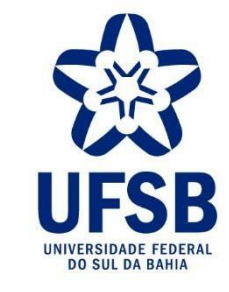

- **1.** Acesse o site oficial da UFSB: <https://ufsb.edu.br/>
- **2.** Entre no Sistema SIG:

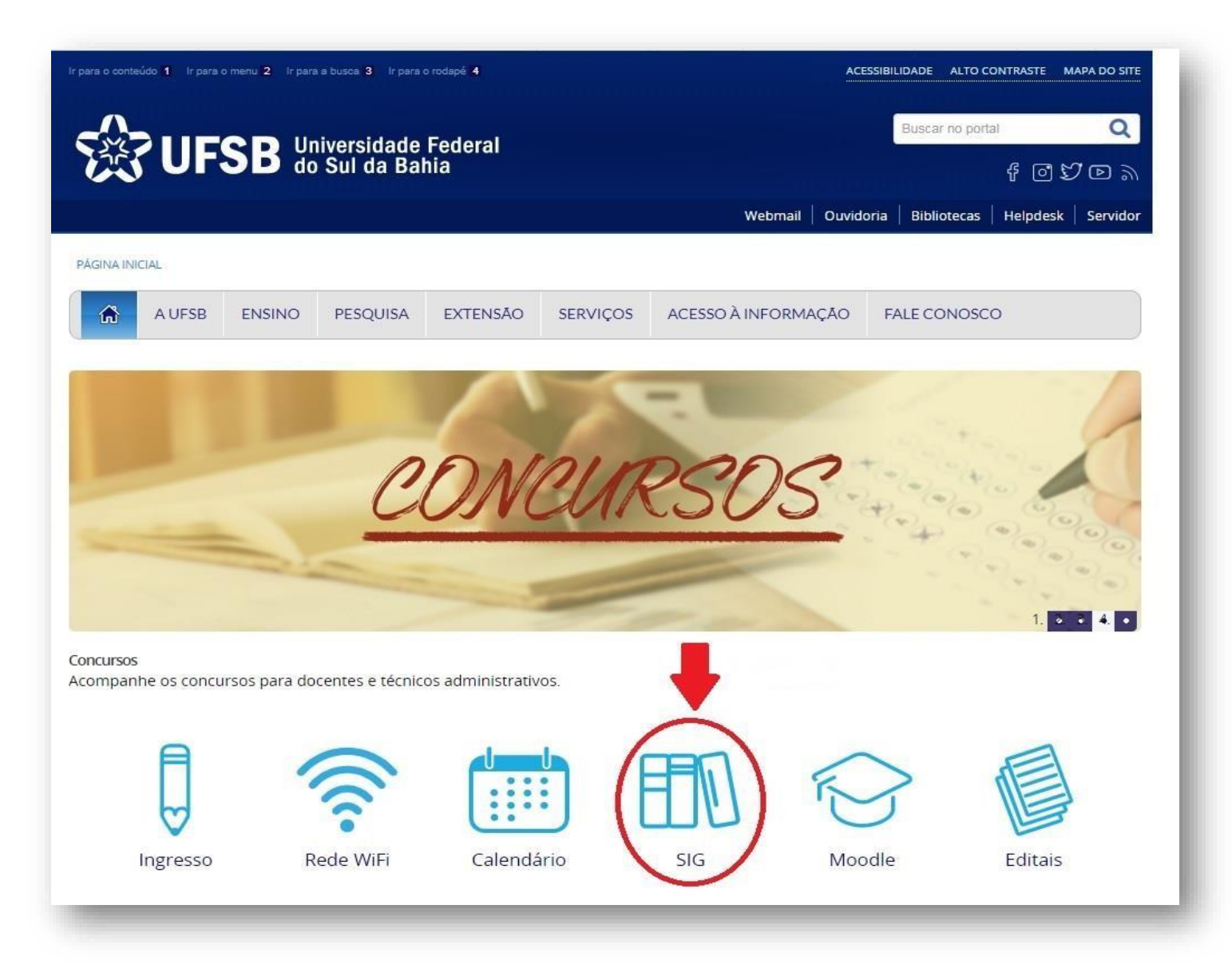

3. Entre no SIGAA - Sistema Integrado de Gestão de Atividades Acadêmicas:

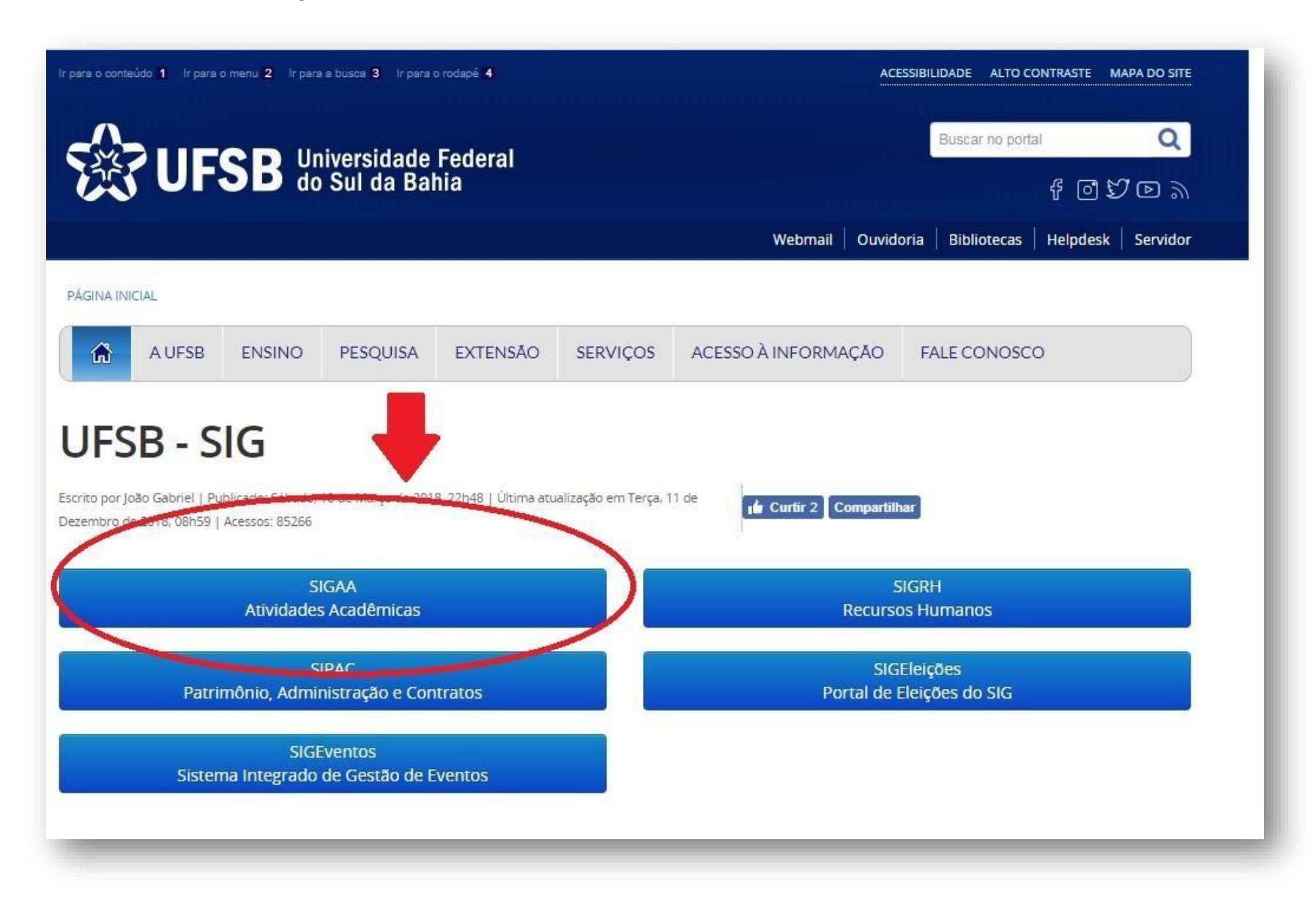

#### 4. Faça o login:

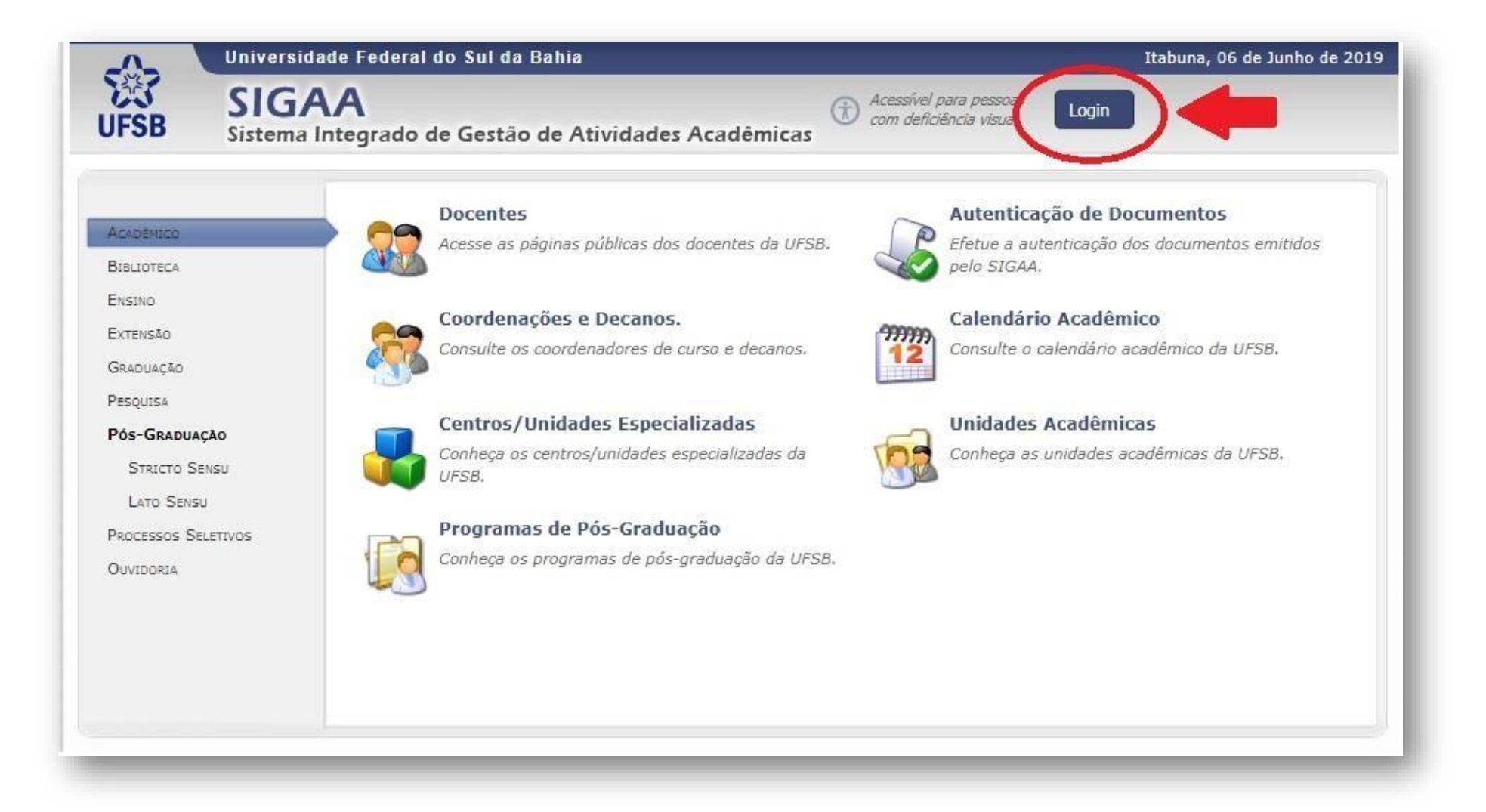

5. Insira o Nome de Usuário e Senha. Após, clique em "Entrar":

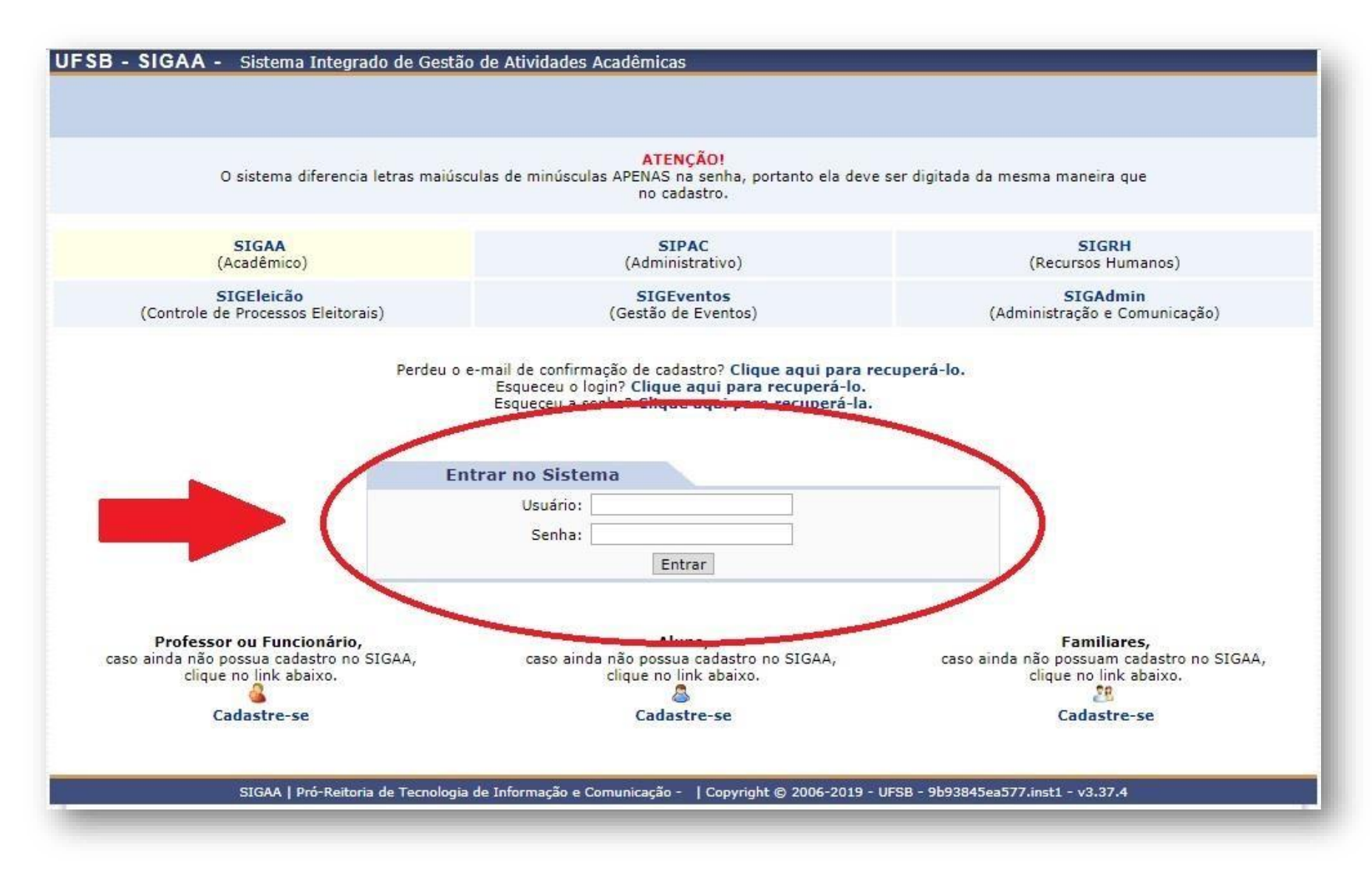

6. Se for **DOCENTE**, entre no Portal Docente:

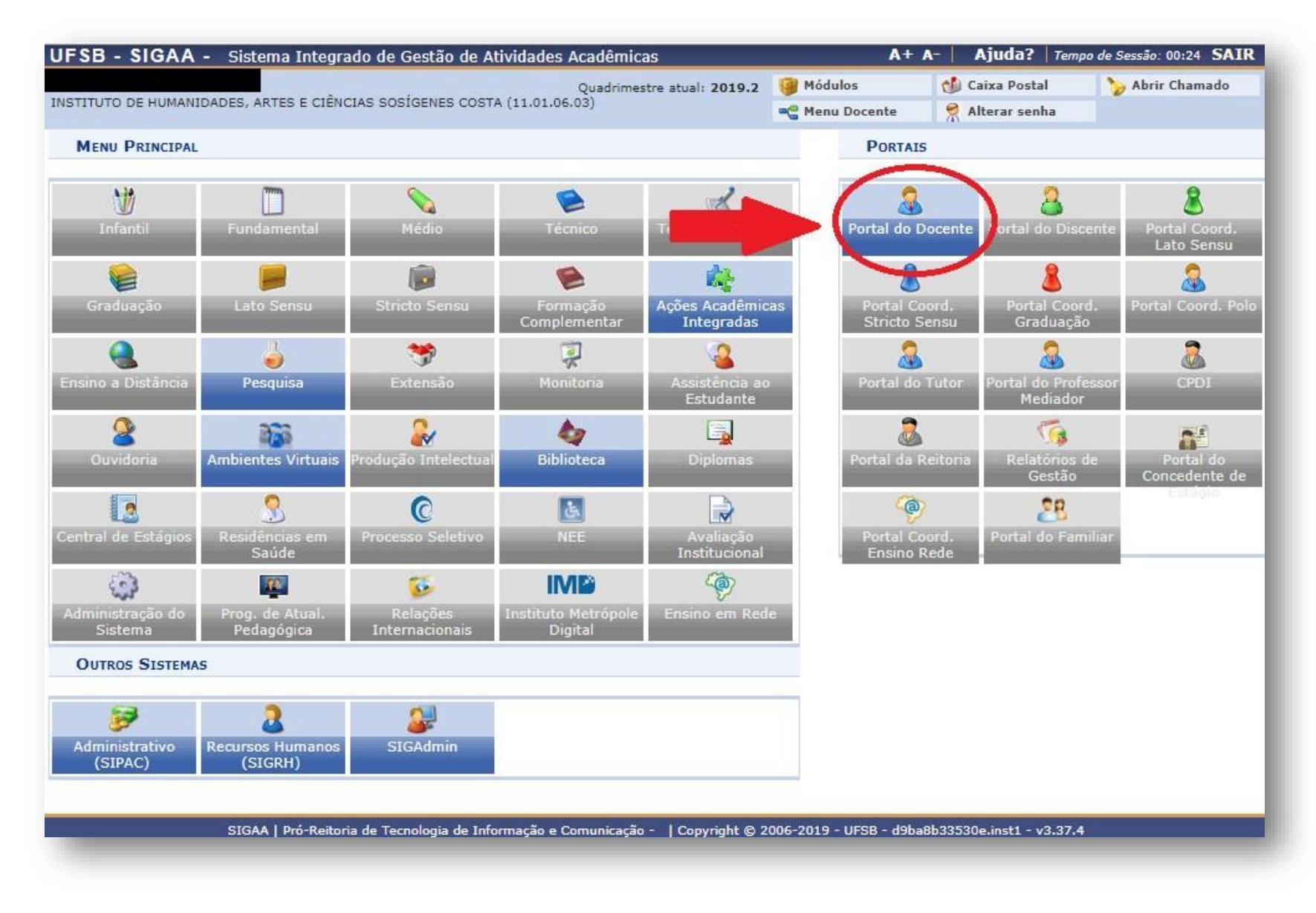

6.1. Clique em "Extensão" → "Ações de Extensão" → "Submissões de Propostas" → "Submeter Proposta":

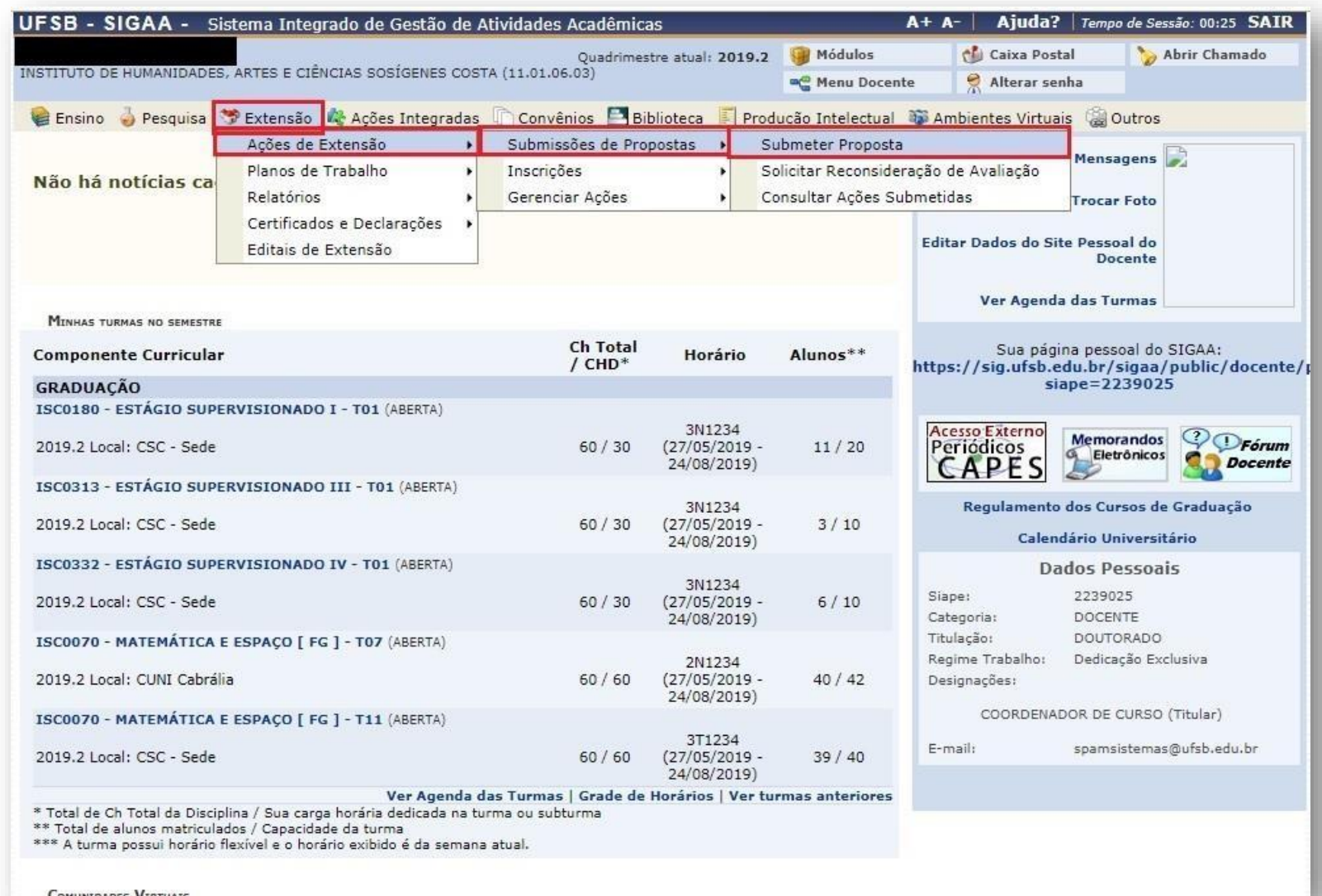

# 7. Se for **TÉCNICO ADMINISTRATIVO**, clique em "Extensão":

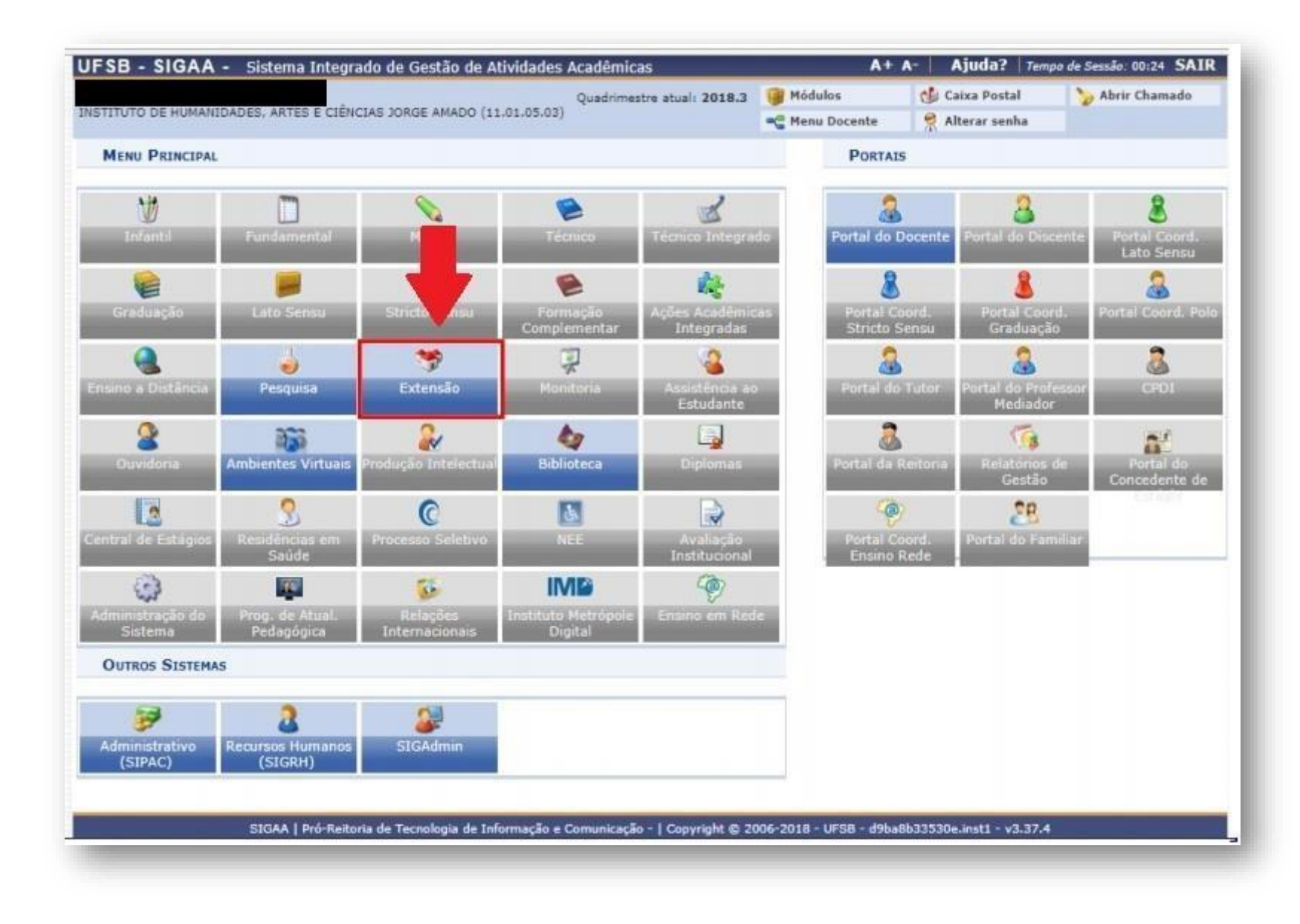

## 7.1. Clique em "Gerenciar minhas Ações" > "Submeter Propostas":

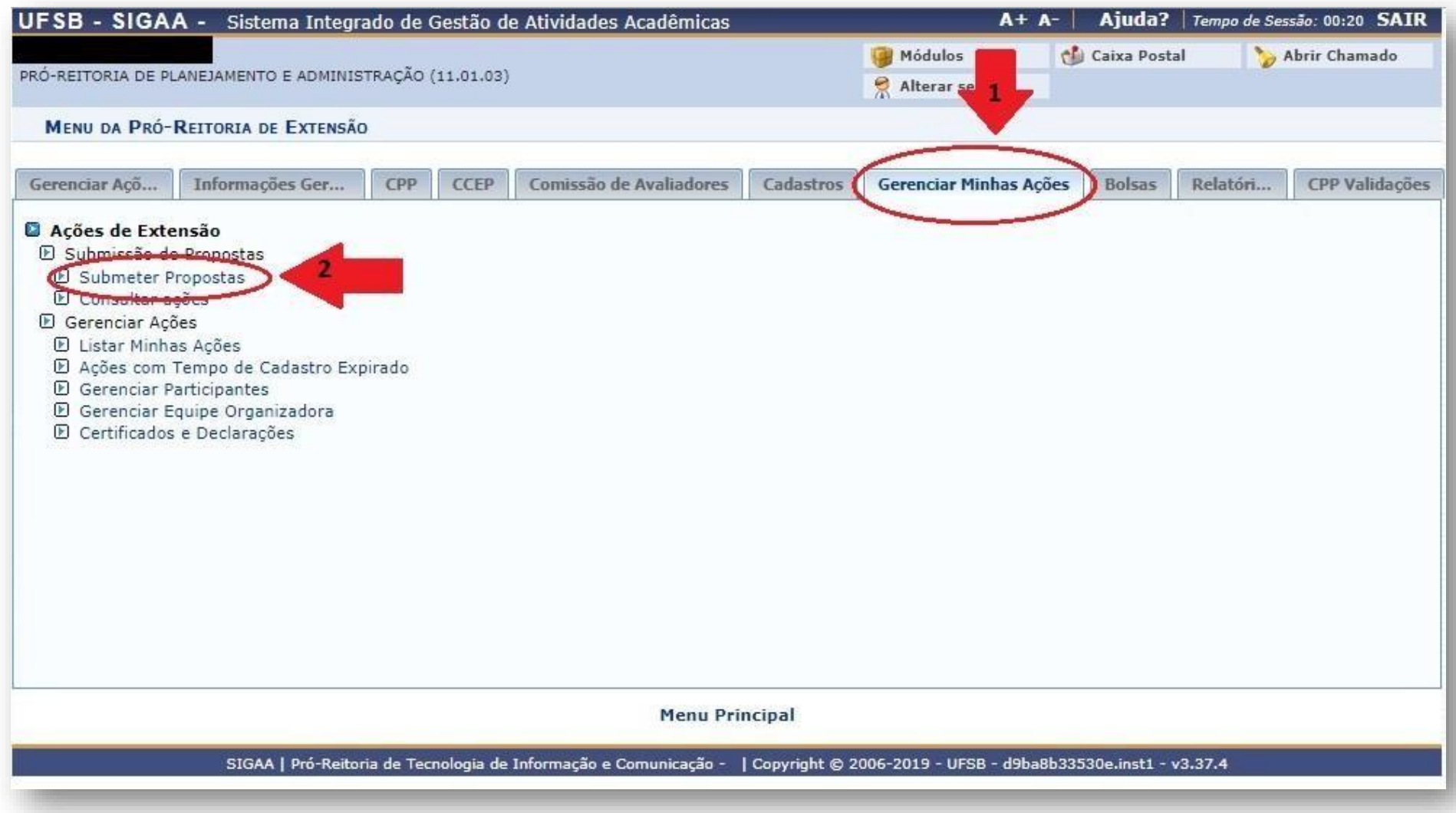

8. Clique em "Submeter Nova Proposta":

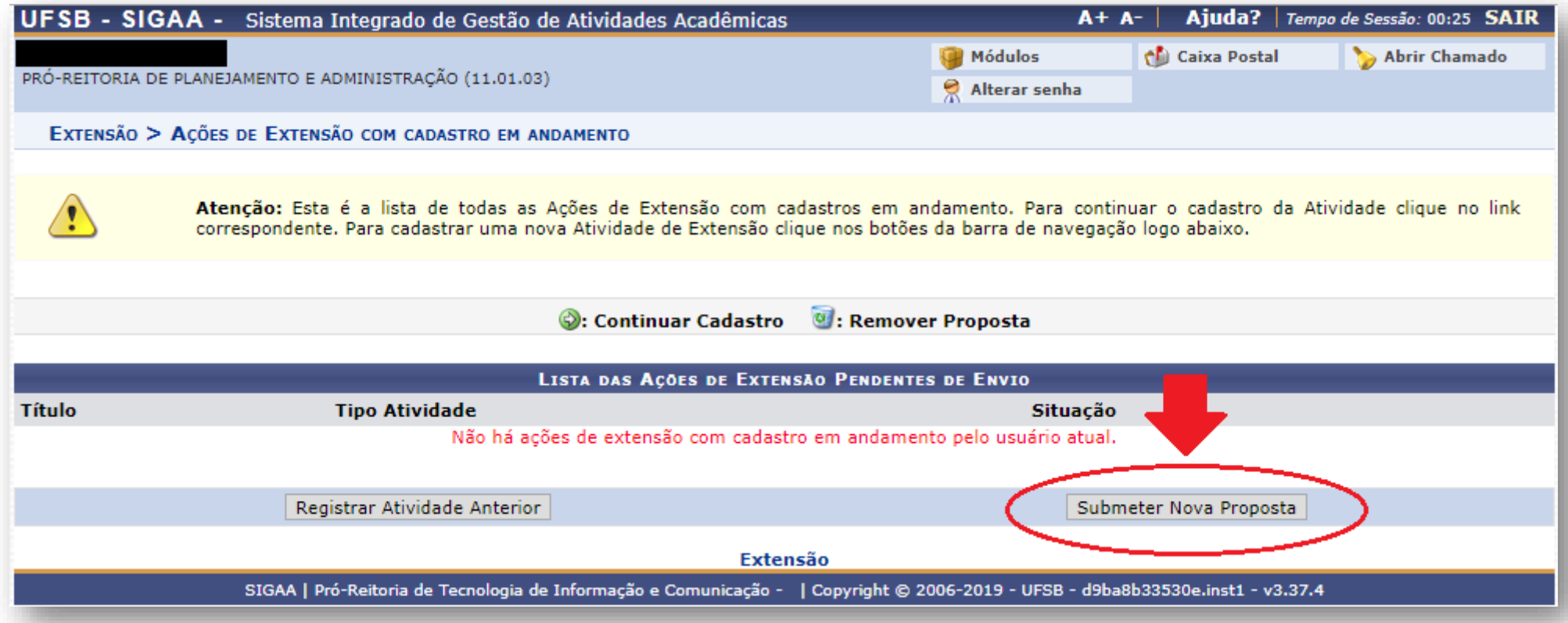

9. Clique em "Curso".

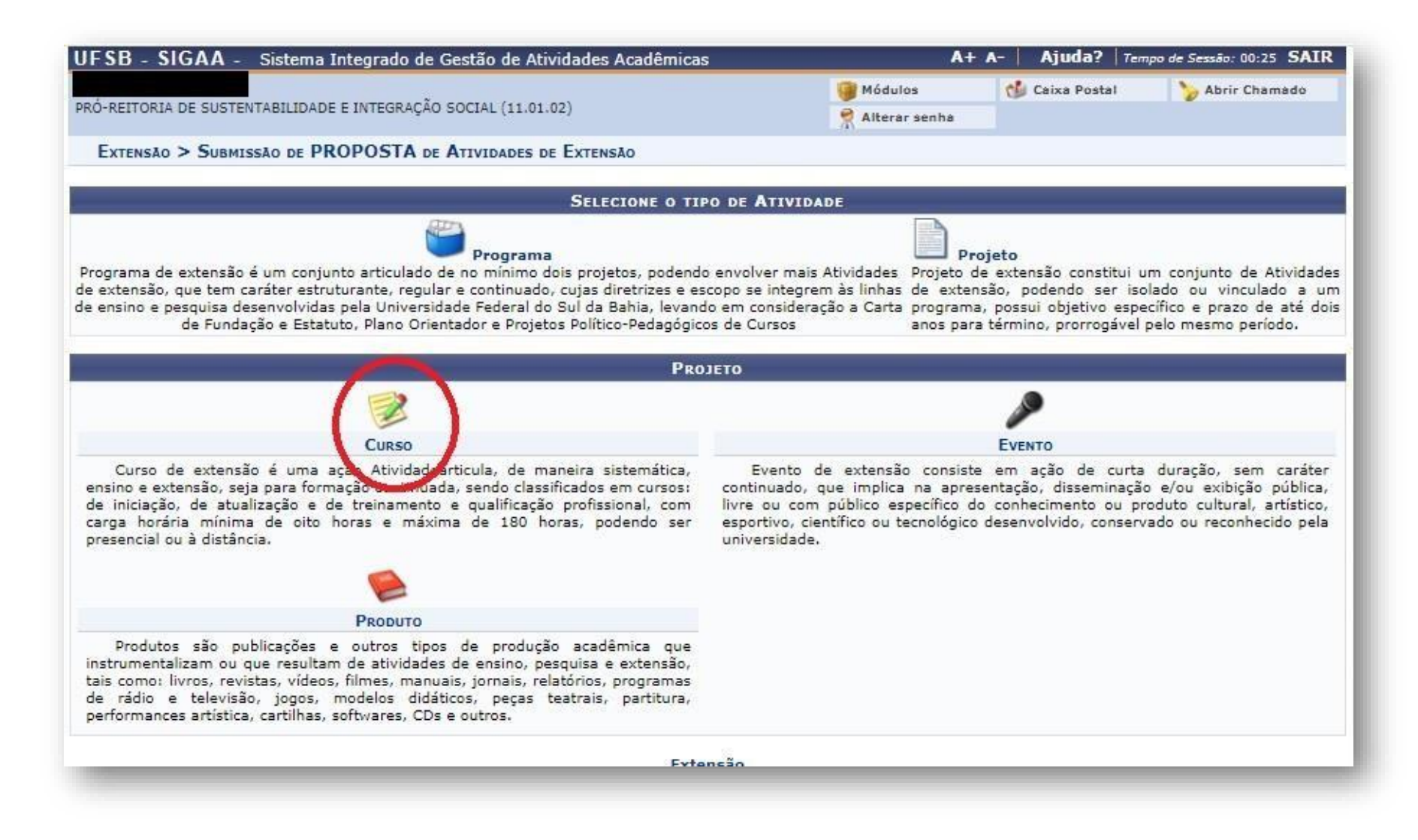

#### **10.** Informe os dados gerais da atividade:

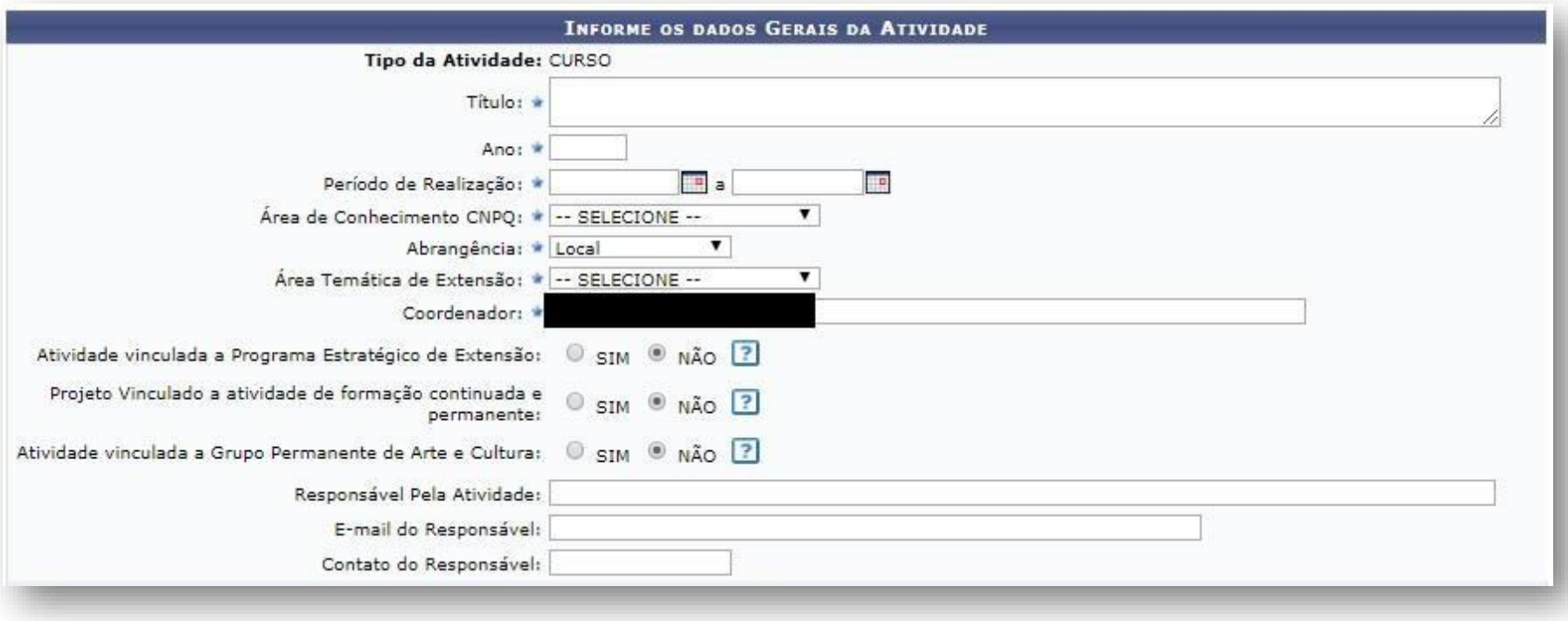

**Observação:** No momento não há nenhum Programa Estratégico registrado no SIGAA. Portanto, selecione a opção NÃO.

**11.** Selecione os Objetivos de Desenvolvimento Sustentável da Agenda 2030, proposta pela ONU, que dialogam com o seu Curso. Poderá ser selecionada mais de uma opção.

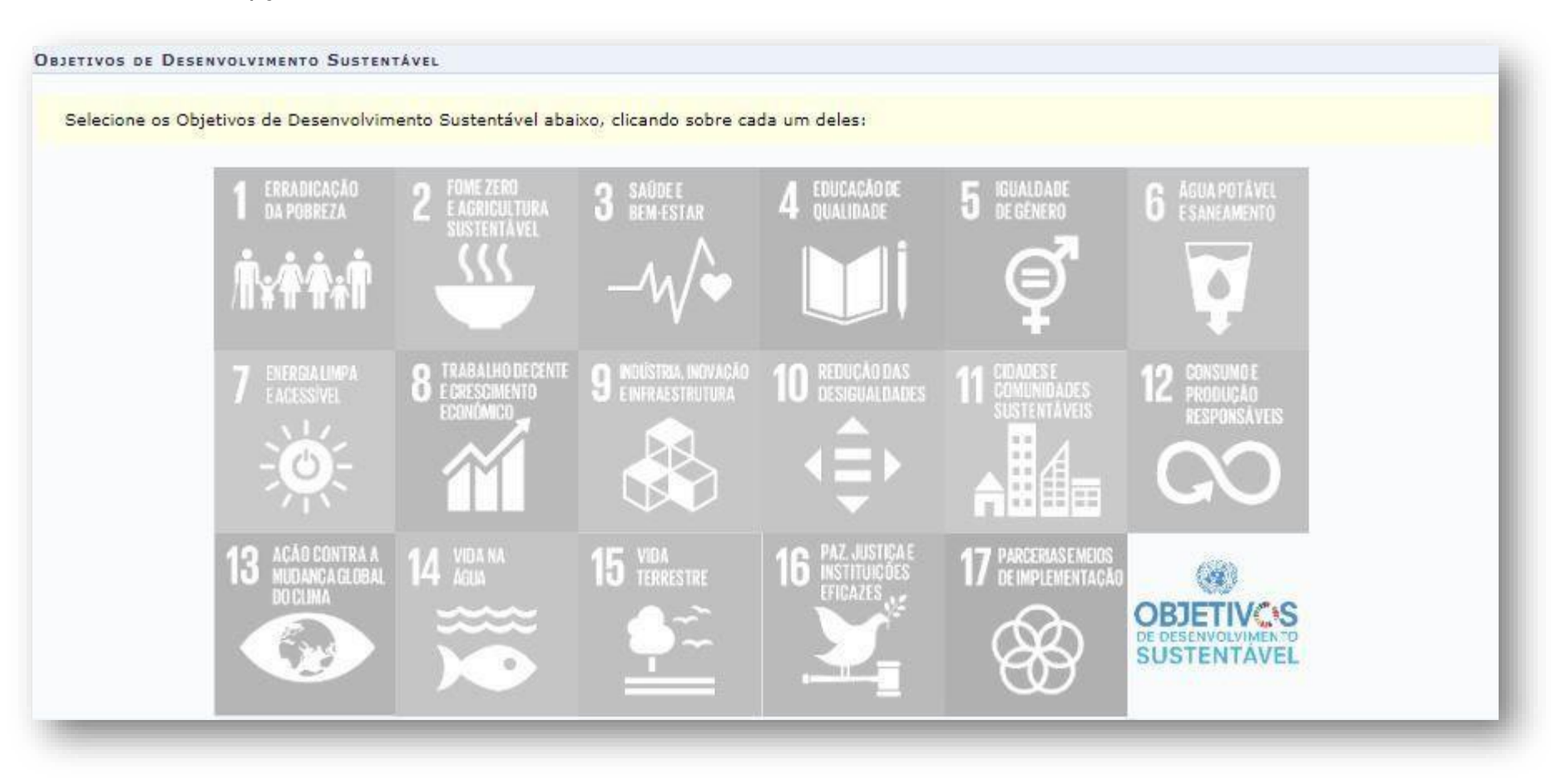

#### **12.** Discrimine o Público Alvo do Curso:

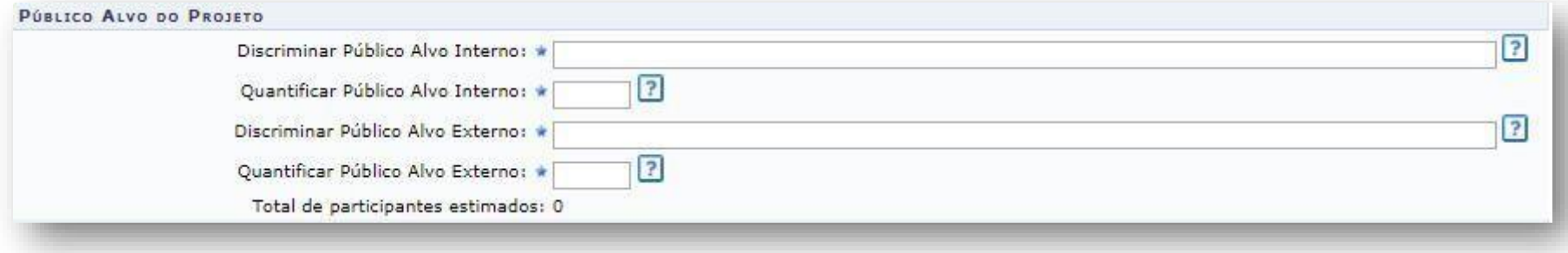

**Observação1:** Público alvo é a população com a qual deseja desenvolver e atingir com a realização da atividade extensionista.

**Observação2:** Considera-se público alvo interno os/as servidores/as técnicos/as, docentes, alunos/as e terceirizados/as da UFSB.

**Oberservação3:** Considera-se público alvo externo outros setores da sociedade, para além da Universidade. Exemplo: agricultores familiares, pacientes hospitalizados, etc.

# **13.** Informe sobre o local de realização do curso:

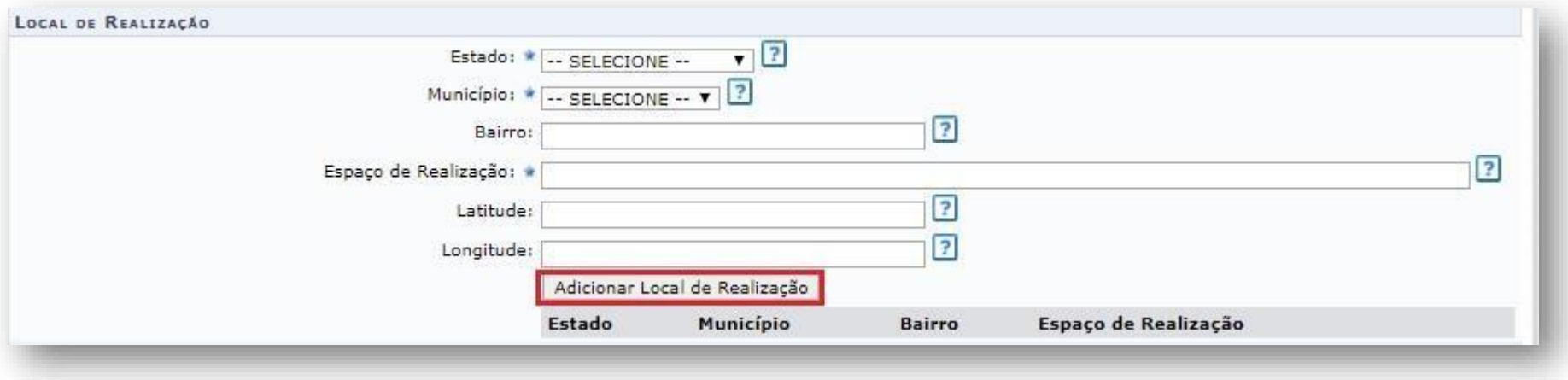

**Observação1:** No campo "Espaço de Realização" deverá ser informado o local específico onde serão desenvolvidas as atividades do Projeto. Exemplo: Escola Municipal, Assentamento de Reforma Agrária, etc.

**Observação2:** Após informar os dados, clique em "Adicionar Local de Realização". Poderá ser adicionado mais de um local de realização.

14. Informe que o curso será financiado pelo Edital PROEX nº 02/2022 – Mestres/as dos Saberes clicando em "Financiado pela UFSB"  $\rightarrow$ "Financiamento PROEX/UFSB" EDITAL PROEX N° 02/2022 – MESTRES/AS DOS SABERES"

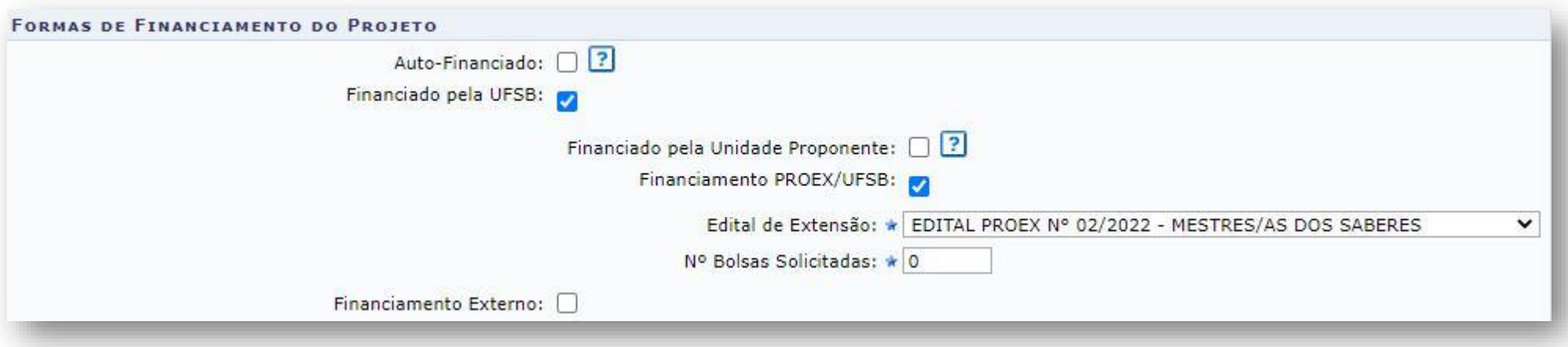

**Observação1: A não marcação ou marcação diferente do quadro acima resultará na desclassificação do curso, o qual não será avaliado.**

#### **15.** Informe as unidades envolvidas na execução:

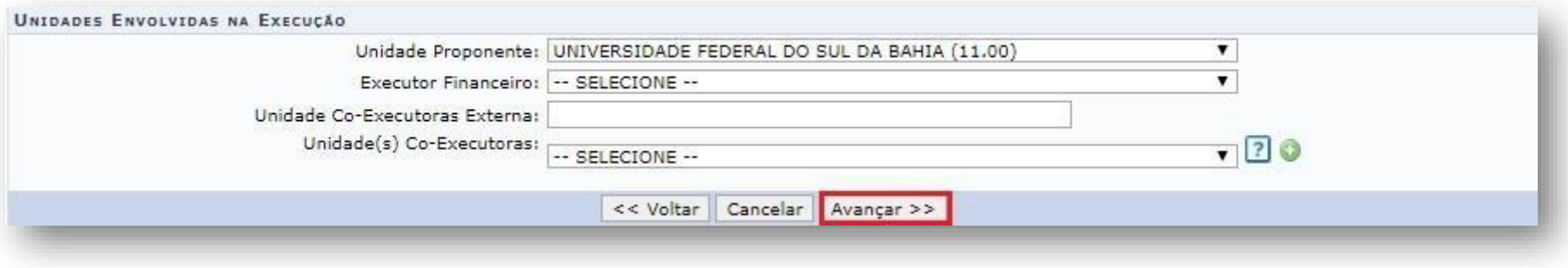

**Observação1:** Unidade Proponente é a unidade a qual o/a servidor/a técnico/a ou docente está vinculado/a.

**Observação2:** Caso tenha havido alguma alteração recente na lotação do/a coordenador/a do projeto, é importante verificar se a Diretoria de Gestão de Pessoas (DGP) atualizou o cadastro a fim de evitar inconsistências no sistema SIGAA.

**Observação3:** O campo "Executor Financeiro" não precisa ser preenchido.

**Observação <sup>4</sup>:** Caso o projeto seja executado em parceria com outra instituição, esta deverá ser informada no campo "Unidade Co-Executora Externa".

**Observação5:** Unidade(s) Co-Executoras são as demais unidades acadêmicas da UFSB que participam da realização do projeto.

# **16.** Informe os dados complementares do Curso:

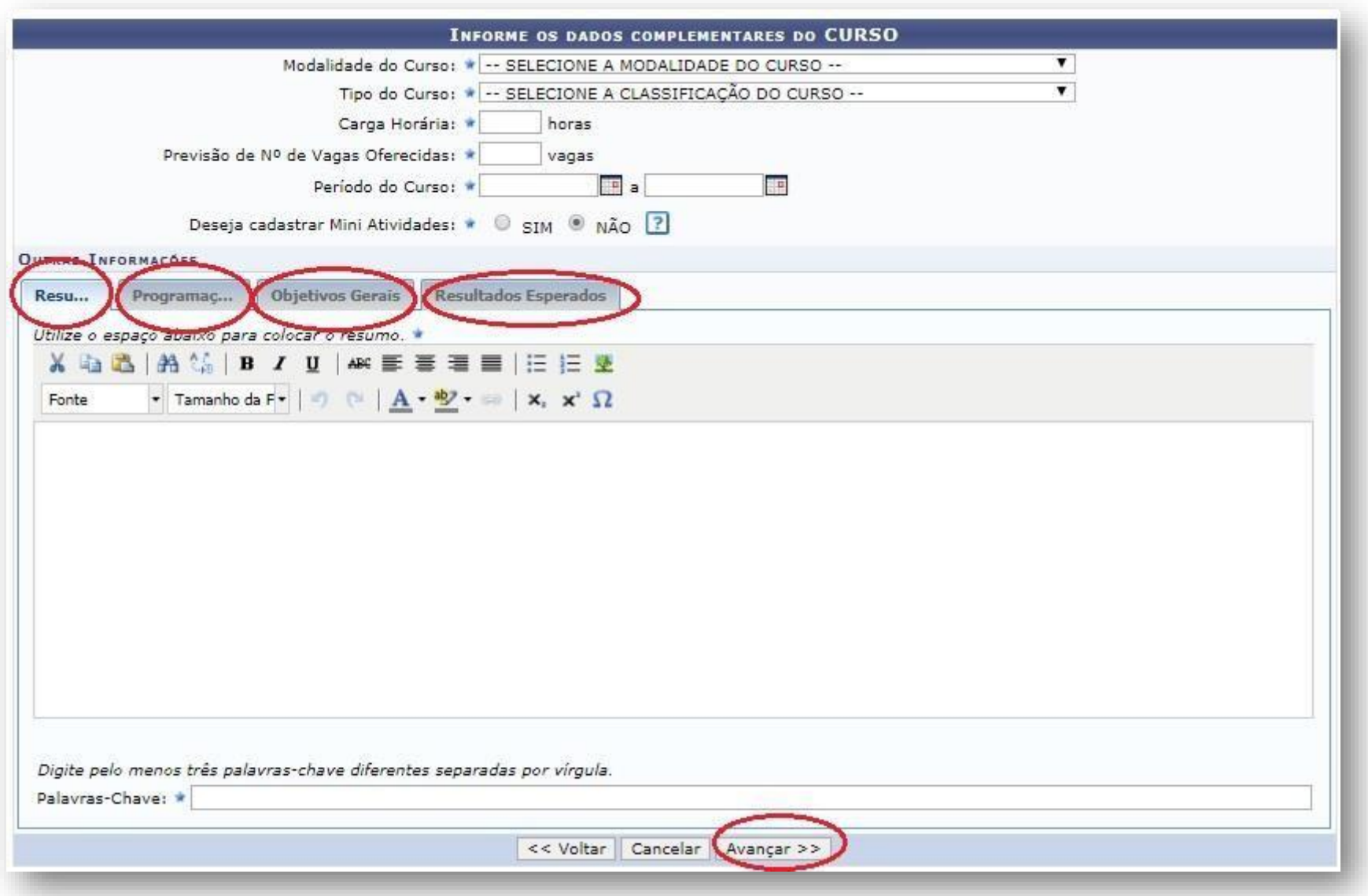

**Observação:** Caso tenha optado por cadastrar Mini Atividades, ao avançar aparecerá a tela abaixo. Preencha os dados e clique em "Adicionar Mini Atividade".

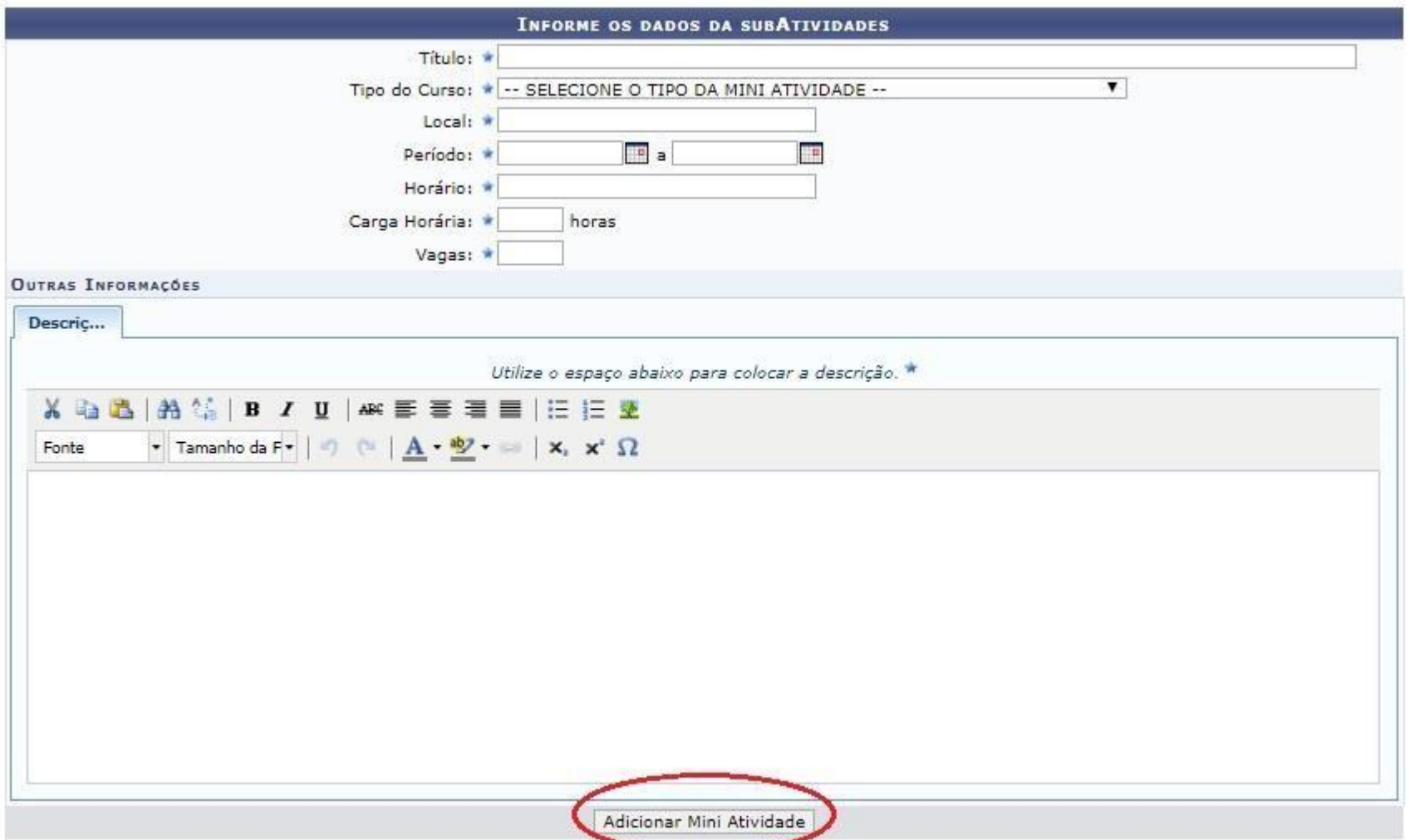

**17.** Informe os membros da equipe da atividade:

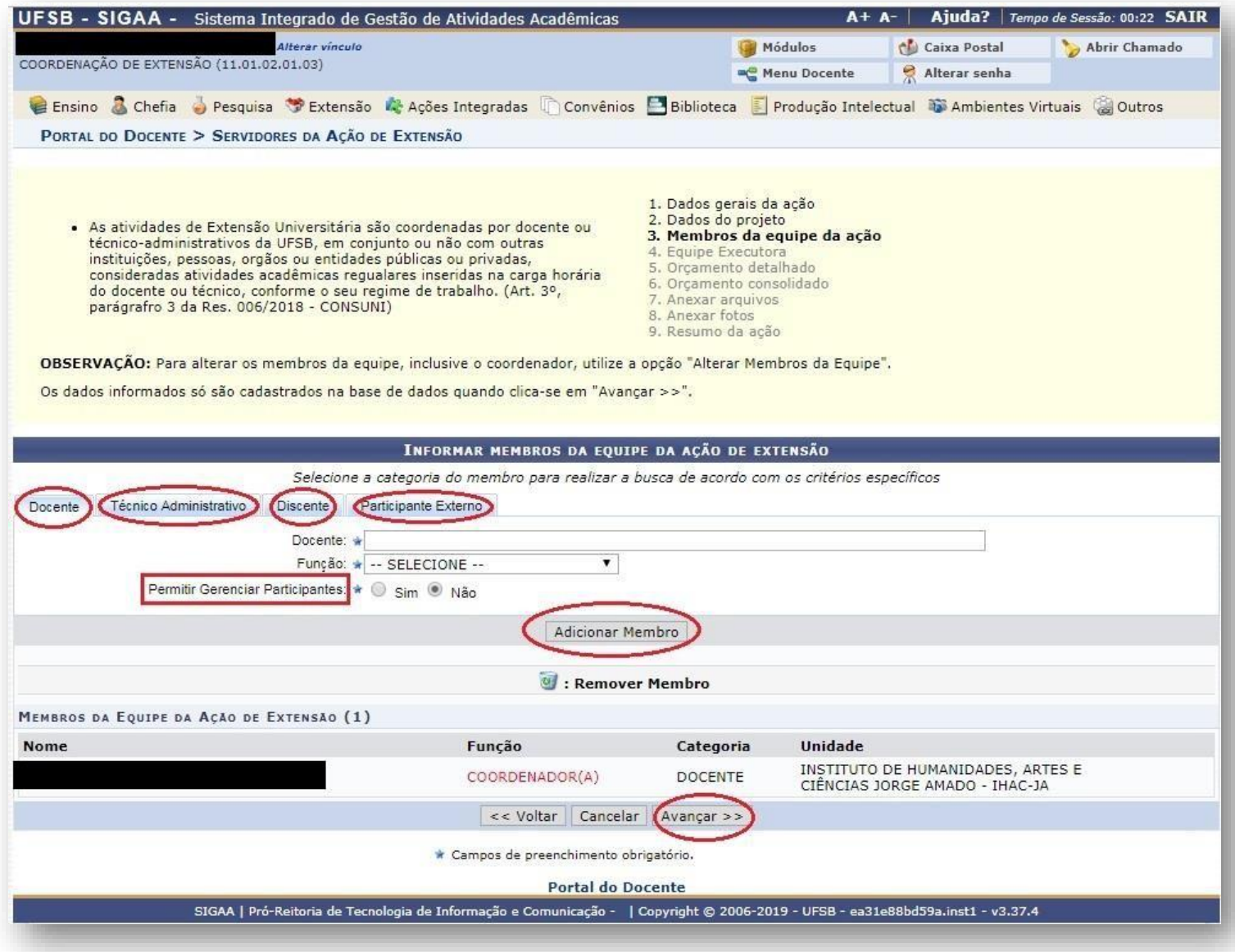

**18.** Cadastre os Atividades do Curso, clicando em "Cadastrar Atividades":

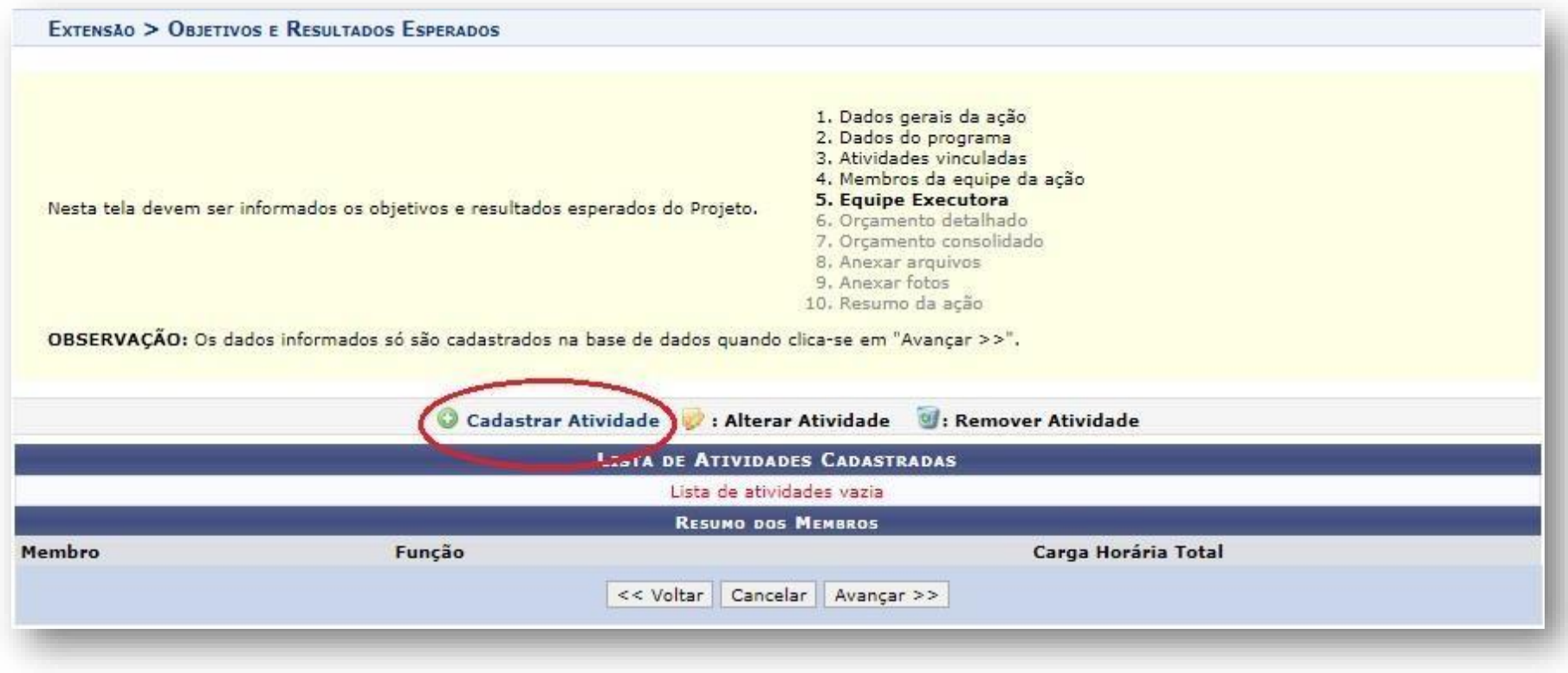

19. Descreva a atividade, insira a carga horária total da atividade e período em que a atividade será executada. Selecione o membro que irá executar a atividade e com qual carga horária ele contribuirá para o desenvolvimento dessa atividade. Após, clique em "Adicionar Membro". Repita o procedimento para todos os membros que executarão a atividade e, após, clique em "Adicionar Atividade":

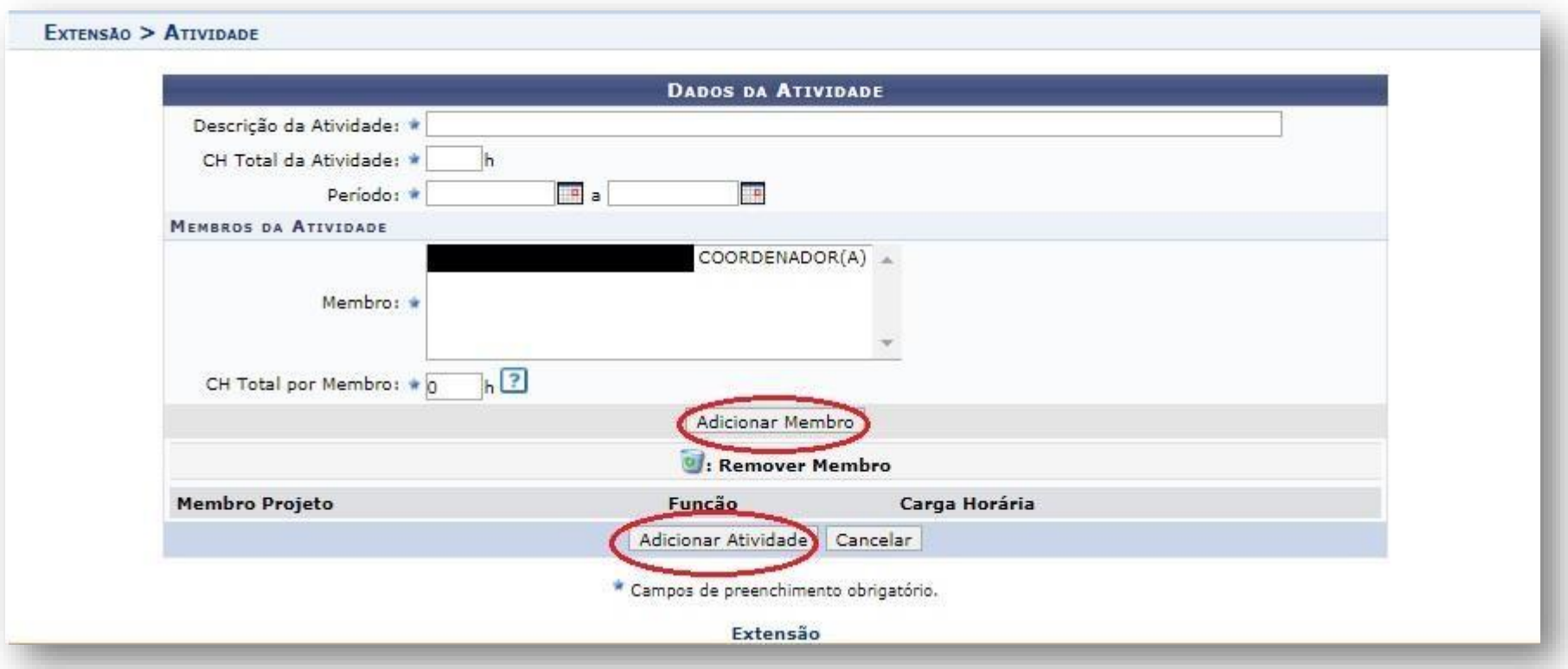

**20.** Você poderá adicionar várias atividades clicando em "Cadastrar Atividade" e seguindo os mesmos passos anteriores. Após cadastrar todas as atividades relativas ao Curso, clique em "Avançar":

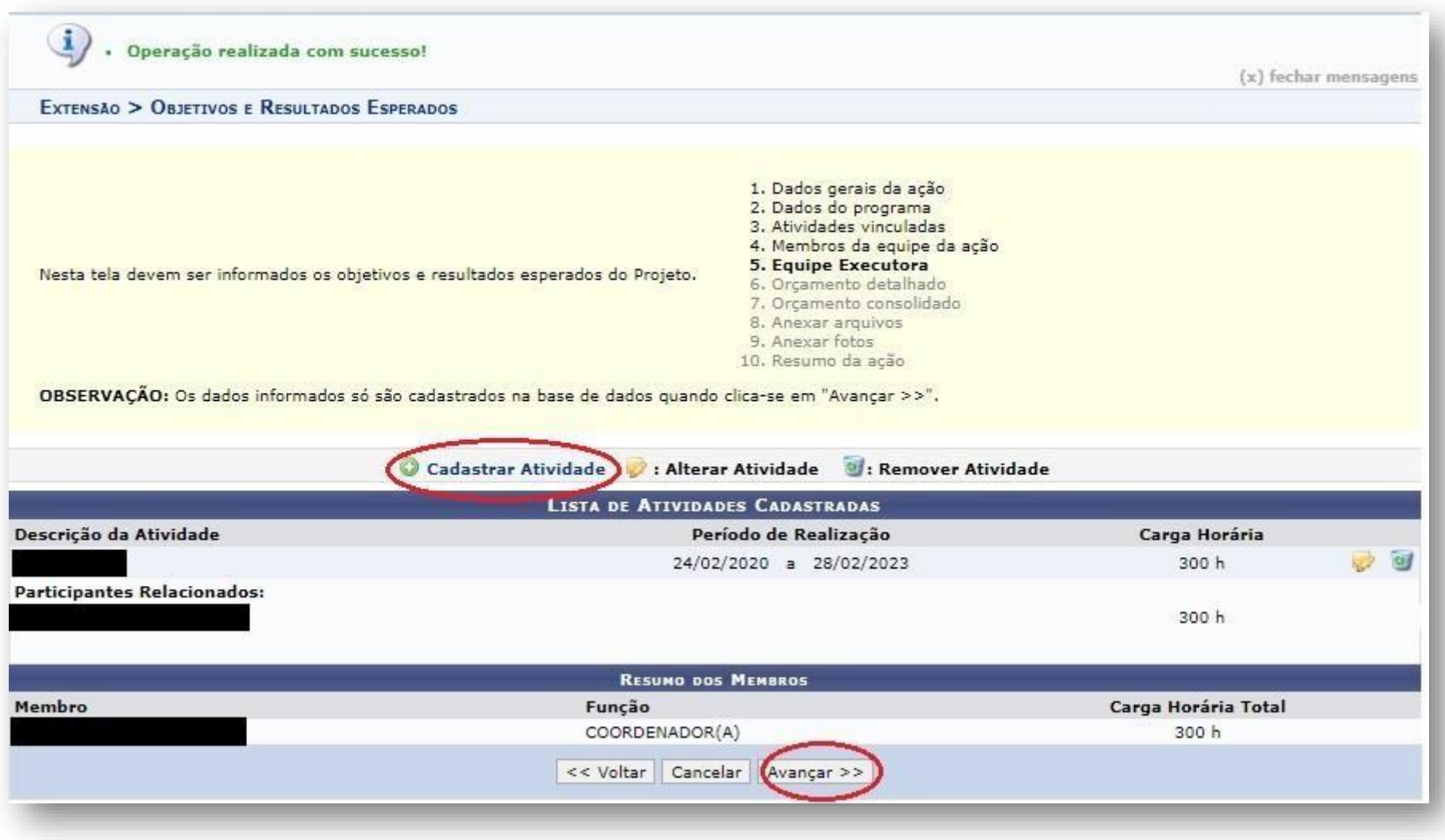

**21.** Informe os elementos de despesa para gerar o Orçamento Detalhado, selecionando a aba desejada. Insira as informações e clique em "Adicionar Despesa". Após incluir todas as despesas, clique em "Avançar". **O valor máximo previsto para pagamento de Mestres/Mestras dos Saberes é de R\$1.333,33 (mil trezentos e trinta e três reais e trinta e três centavos), devendo ser cadastrado como elemento de despesa PESSOA FÍSICA**.

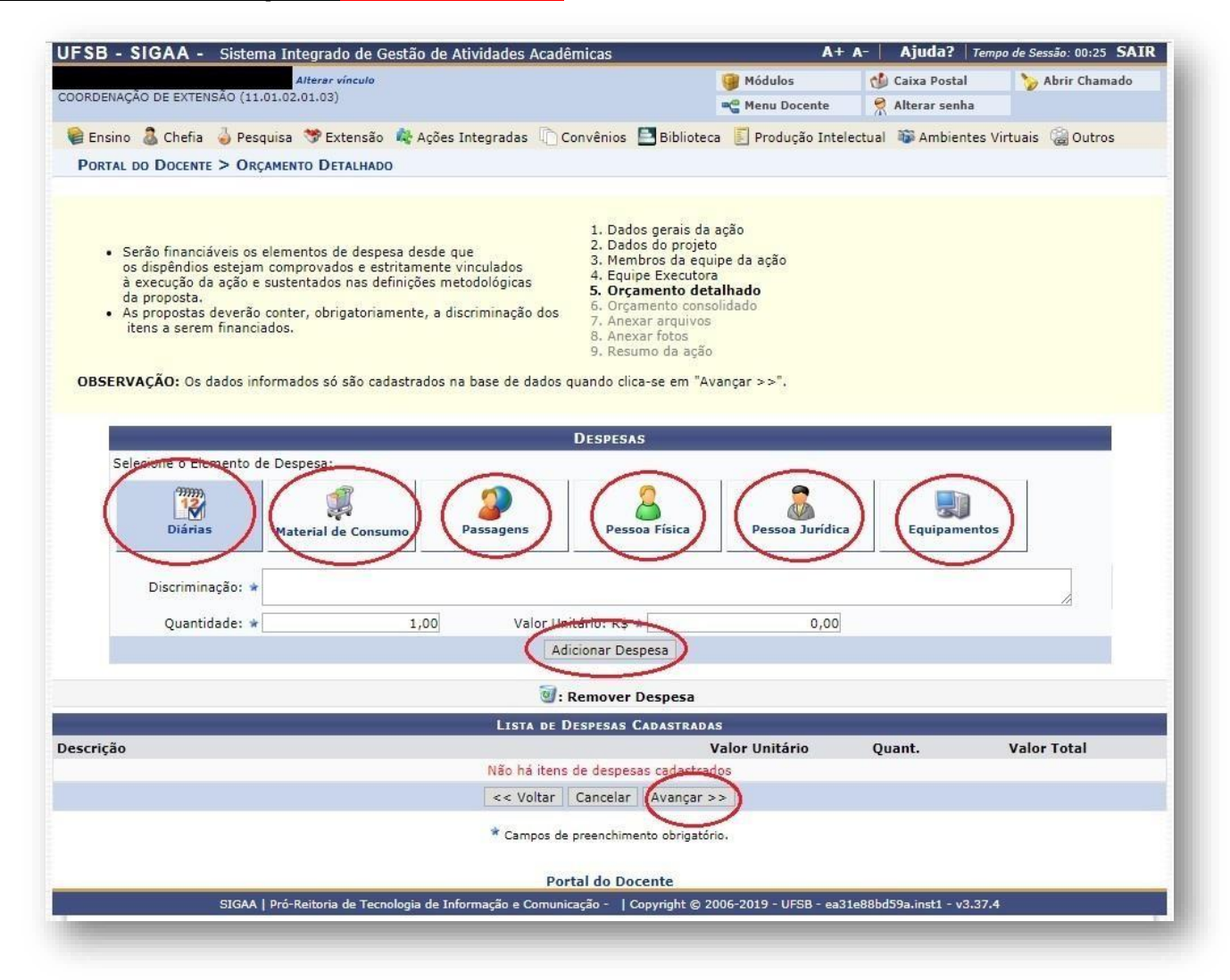

**22.** Informe detalhadamente a parcela de contribuição em cada elemento de despesa. Após, clique em "Avançar":

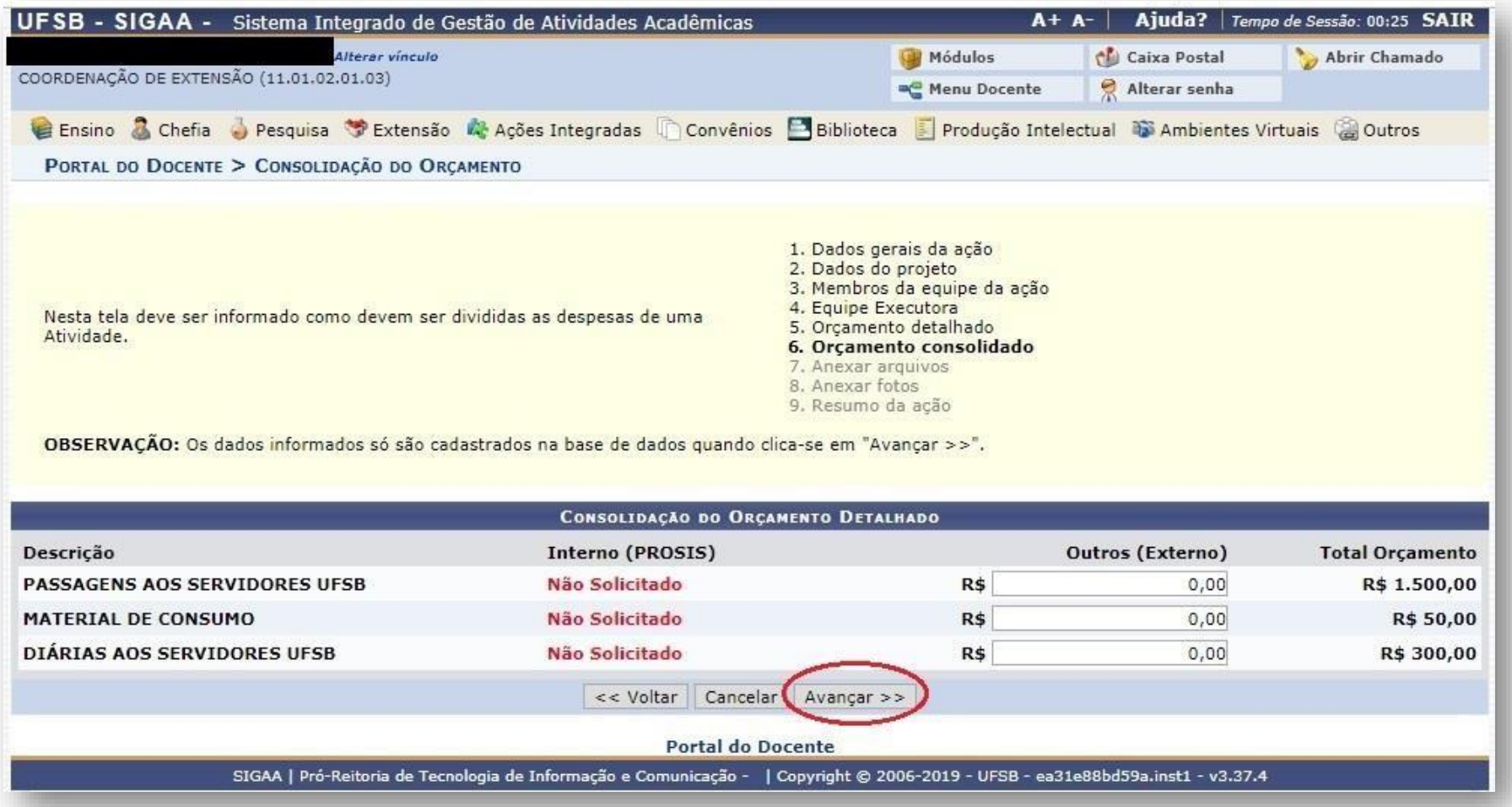

**Observação1:** Como o curso está concorrendo a um Edital da PROEX, os valores dos elementos de despesa aparecerão automaticamente na coluna "Interno (PROEX)". Nesse caso, basta clicar em "Avançar".

**23.** Insira os arquivos que julgar indispensáveis para a aprovação e/ou execução da atividade de extensão. **Anexe aqui o MEMORIAL DESCRITIVO**. Após,clique em "Avançar":

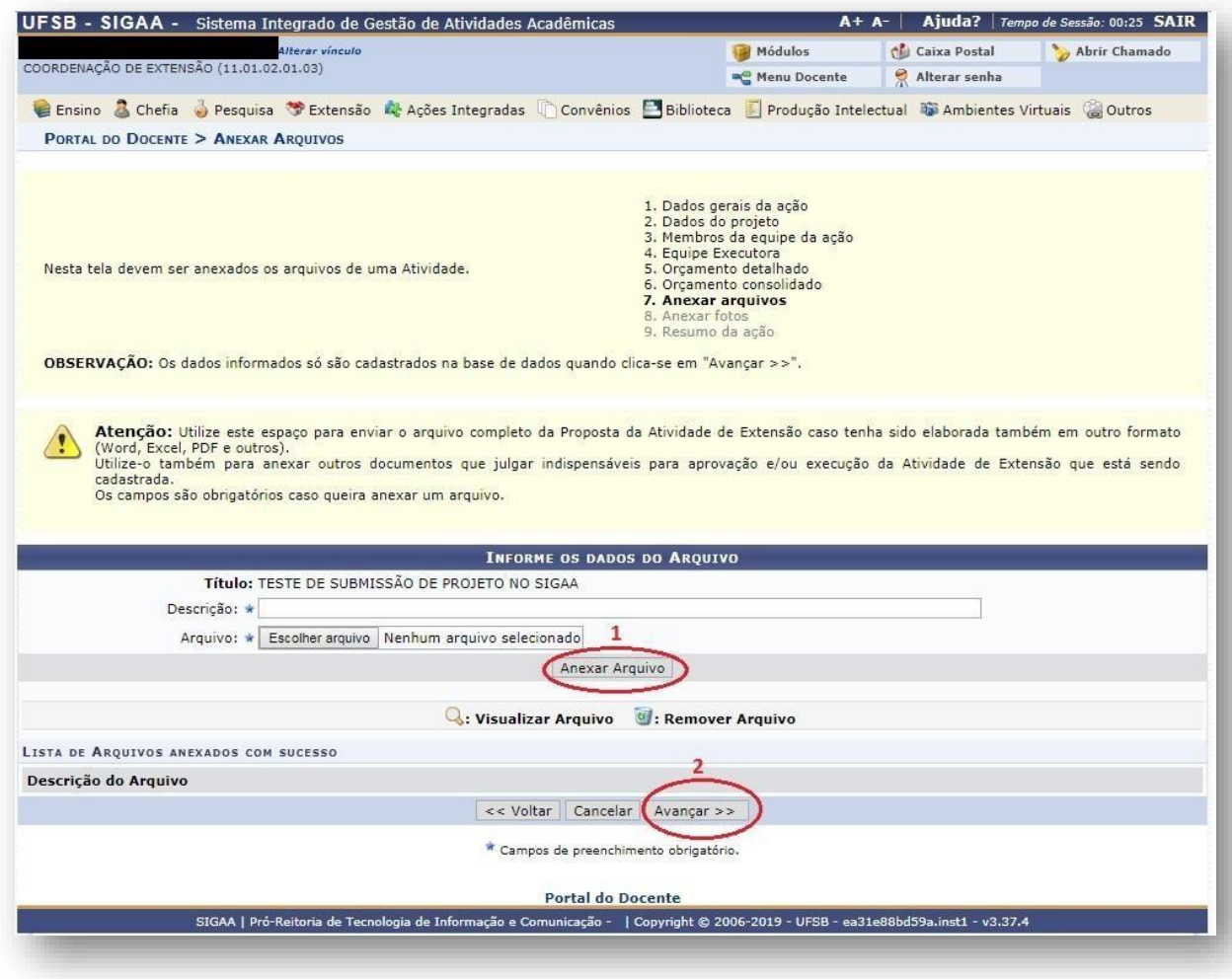

**24.** Insira fotos ou qualquer outra imagem que julgar importante para a aprovação e/ou execução da atividade de extensão. Após, clique em "Avançar":

![](_page_25_Picture_37.jpeg)

25. Por fim, ficará visível um Resumo da Atividade, com todos os detalhes do Curso. Caso esteja tudo correto, clique na caixa para confirmar a veracidade das declarações e, finalmente, em "Submeter à aprovação":

![](_page_26_Picture_88.jpeg)

**26.** Pronto! Seu curso será encaminhado para aprovação dos departamentos envolvidos.

![](_page_27_Picture_44.jpeg)

![](_page_28_Picture_1.jpeg)

### **Pró-Reitoria de Extensão e Cultura**

**Contato:** (73) 3613-6295

**E-mail:** [extensao@ufsb.edu.br](mailto:extensao@ufsb.edu.br)